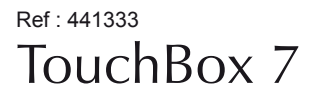

# Terminal Satellite Numérique TouchBox 7 FR

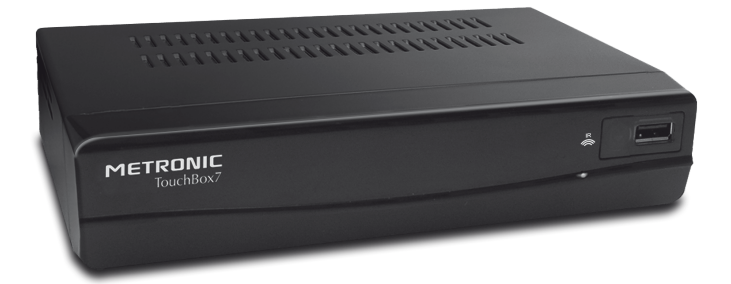

**METRONIC** 

L'intérieur de votre terminal contient des composants soumis à haute tension ; n'ouvrez jamais l'appareil, même après avoir retiré le cordon secteur. De manière générale, les appareils audio-vidéo ne sont pas reliés à la terre, vous pouvez donc ressentir des décharges électriques (non dangereuses) en touchant deux appareils simultanément (ou un appareil et le câble d'antenne). Nous vous conseillons de brancher les appareils sur le secteur après avoir effectué toutes les liaisons et connexions.

Pour nettoyer votre terminal ou sa télécommande, n'employez ni solvant ni détergent. Un chiffon sec ou très légèrement humide sera parfait pour enlever la poussière.

Conformément aux obligations faites par le respect de la norme EN 60065, nous attirons votre attention sur les éléments de sécurité suivants. Il convient de ne pas obstruer les ouvertures d'aération avec des objets tels que journaux, nappes, rideaux, etc. Une distance minimale de 5 cm est requise autour de l'appareil pour assurer une aération suffisante. Il convient de ne pas placer sur l'appareil, ou à proximité, des sources de flammes nues telles que des bougies allumées. L'appareil ne doit pas être exposé à des égouttements d'eau ou des éclaboussures et de plus, aucun objet rempli de liquide tel que des vases ne doit être placé sur l'appareil. Lorsque la prise d'alimentation est utilisée comme dispositif de déconnexion, ce dispositif doit demeurer aisément accessible.

Par respect de l'environnement et de la réglementation, les piles usagées ne doivent pas être jetées avec les ordures ménagères. Elles doivent être collectées, par exemple, dans votre point de vente où un container spécifique est mis à votre disposition. La télécommande nécessite deux piles AAA 1.5V. Respectez la polarité indiquée dans le logement.

L'installation et l'utilisation du terminal repose sur des chaînes pré-programmées. En cas de problème sur une chaîne, procurez-vous une revue spécialisée pour savoir si cette chaîne émet toujours en clair. Pour information, les opérateurs changent fréquemment les caractéristiques des chaînes sans préavis.

Le bon fonctionnement de l'appareil sous-entend une utilisation conforme à cette notice. Aucune fonction présente dans l'appareil, mais non décrite dans cette notice ne présente de garantie. Aussi, certaines fonctions considérées comme non essentielles ont volontairement été occultées dans ce document.

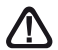

**Ce symbole est utilisé à plusieurs reprises dans cette notice. Prêtez toute l'attention nécessaire au texte important qu'il repère.**

## SOMMAIRE **FR**

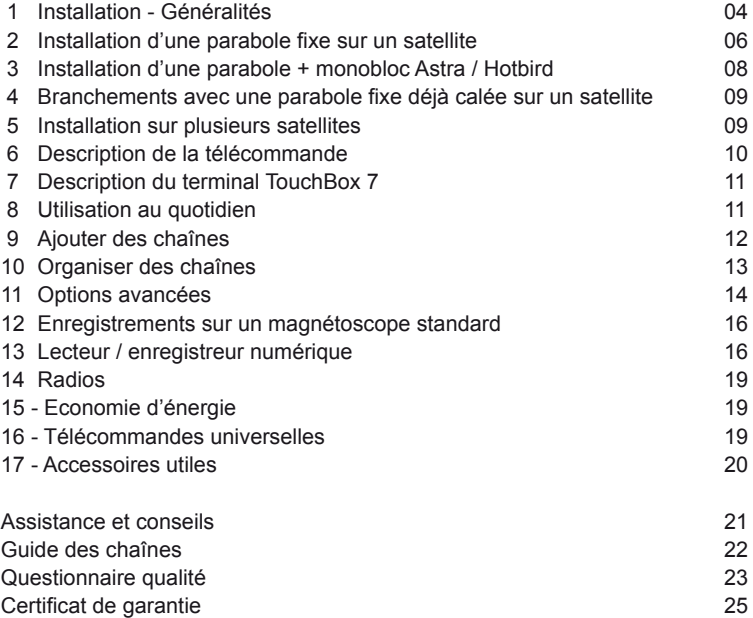

#### FR **1 - Installation - Généralités**

#### **A - Choix de l'emplacement et assemblage de la parabole**

Quel que soit votre choix d'installation, votre fixation doit être stable et verticale.

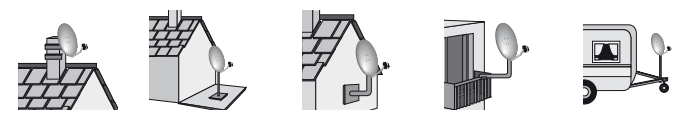

• En cas d'obstacle, respectez la règle des distances expliquée ci-dessous. Pour un système motorisé, seuls les pieds de terrasse et le déport mural conviennent.

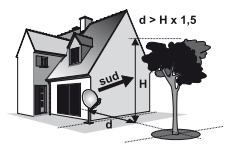

• Pour l'assemblage de la parabole, référez-vous à la notice fournie dans le sachet de visserie joint à la parabole.

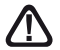

**ATTENTION : Veuillez manipuler la parabole avec précaution car le pourtour peut s'avérer coupant.**

#### **B - Elements et outils nécessaires :**

- 
- 2 Visserie / Fixation 7 TV PAL / SECAM<br>3 Bras d'offset 71 8 Cordon péritel 21
- 
- 4 LNB universel
- 
- 1 Parabole 6 Terminal numérique avec télécommande
	-
	- 8 Cordon péritel 21 broches câblées<br>9 Fiches F
	-
- 5 Mât ou bras de déport 10 Câble spécial satellite, du câble<br>6 minimum recommandé : 40 mm 17 TV standard ne convient pas TV standard ne convient pas.

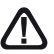

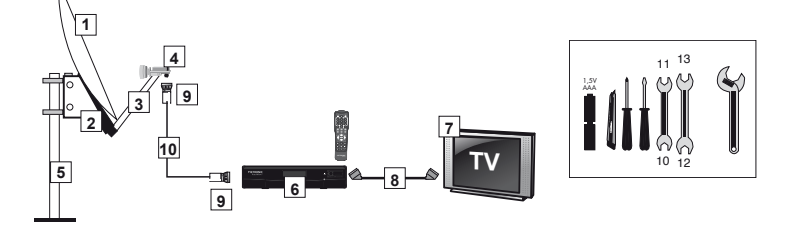

## FR **C - Montage et isolation des fiches F**

- La fiche doit se visser sur le feuillard aluminium. Veillez à ce qu'il n'y ait pas un brin de la tresse en contact avec l'âme centrale du câble coaxial.
- Lorsque votre installation sera terminée, n'oubliez pas d'isoler le LNB avec de la pâte d'isolation ou, à défaut, du gel silicone (voir photo ci-dessous).

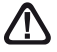

Les LNB mal isolés ou pas isolés du tout ne sont pas couverts par la garantie.

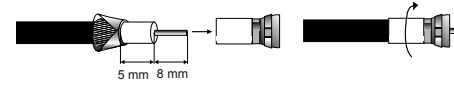

#### **D- Montage du LNB**

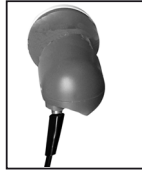

Le LNB doit être positionné verticalement. Voir schéma D (le câble part verticalement). Ne jamais enlever le capuchon de protection du cornet.

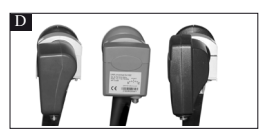

#### **E - Chaînes et satellites pré-programmés**

Votre terminal TouchBox 7 est livré pré-programmé sur les principaux satellites disponibles en Europe. Certains satellites nécessitent une parabole d'un mètre, vous ne pourrez donc pas les recevoir avec une parabole de taille inférieure, même si ce satellite apparaît dans la liste des chaînes pré-programmées. Ces chaînes vous serviront à pointer votre parabole vers le satellite que vous souhaitez. Le tableau 1 donne la taille requise de la parabole, en France, pour chaque satellite, ainsi que la chaîne de référence qui vous servira pour le calage.

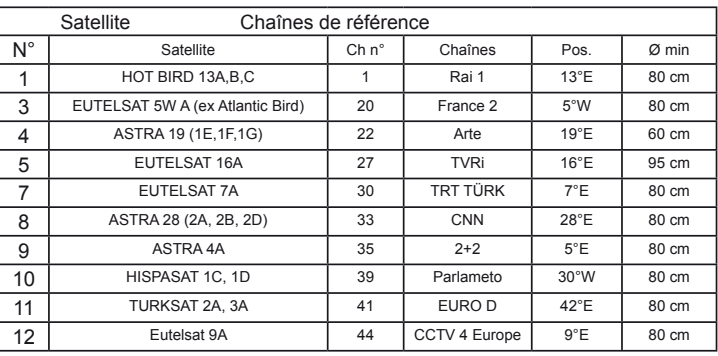

#### **Tableau 1 Chaînes de référence**

#### FR **Notes importantes :**

- Le tableau 1 ne mentionne pas les satellites qui n'émettent pas (ou très peu) en numérique clair.
- Les chaînes de références ont été validées au moment de la rédaction de cette notice, nous ne pouvons vous assurer de leur pérennité. En cas de problème lors de la recherche d'un satellite, procurez-vous une revue spécialisée pour vérifier que la chaîne de référence est toujours émise en clair. Si la chaîne de référence n'est plus valide, choisissez une autre chaîne du même satellite, sur une fréquence valide (voir fin de notice), de préférence sur un débit supérieur à 20000.
- Pour le calage, vous devez impérativement savoir quel satellite vous souhaitez recevoir. En cas d'hésitation, consultez la liste des chaînes pré-programmées en fin de notice.

#### **2 - Installation d'une parabole fixe sur un satellite**

Lisez les conseils d'installation, et particulièrement le paragraphe E (page 5).

#### **A - Branchements**

Le terminal étant débranché du secteur, connectez directement le LNB à l'entrée LNB du terminal. Reliez le téléviseur à la sortie péritel TV du terminal. Allumez le téléviseur et branchez le terminal sur le secteur. Le voyant vert allumé en façade signifie que l'appareil est allumé. Le téléviseur affiche un menu de sélection de langue. Si ce n'est pas le cas, forcez le mode AV du téléviseur (voir sa notice si nécessaire). Sélectionnez la langue par les touches <del>v</del> CH  $\triangle$  et validez par OK.

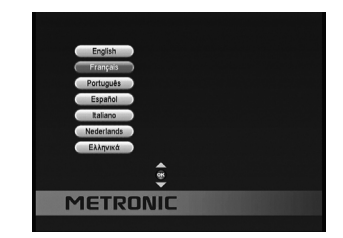

#### **B - Calage / orientation de la parabole**

Repérez dans le Tableau 1 (page 5) le numéro de la chaîne de référence du satellite que vous souhaitez capter (exemple : 1 = RAI 1 si vous souhaitez capter HOTBIRD). Tapez sur la télécommande le numéro de cette chaîne.

• L'écran indique «Pas de signal». Appuyez deux fois sur la touche **INFO** pour faire apparaître le niveau de réception (voir photos ci-dessous). La barre du haut indique le niveau, et la barre du bas indique la qualité.

Sur l'exemple de gauche, le signal est insuffisant (fond d'écran noir, message « Pas de signal») et le signal est correct à droite (image de Rai 1 en fond d'écran).

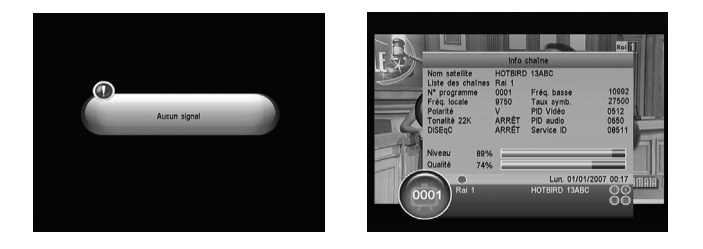

- Positionnez la parabole verticalement (les graduations à l'arrière indiquent 20-25°) et dirigez-la approximativement vers le sud. Faites un balayage lent (une vingtaine de secondes) d'un quart de tour à gauche puis un quart de tour à droite tout en surveillant le téléviseur. L'indicateur de niveau ne devrait pas monter à ce stade.
- Inclinez la parabole de 2 degrés (environ 2 cm sur le haut de la parabole) vers le haut et recommencer le même balayage.
- Procédez ainsi par pas de 2 degrés jusqu'à ce que l'indicateur monte et que l'image apparaisse. Lorsque la chaîne apparaît, affinez le calage (en vertical et en horizontal) pour obtenir le maximum de qualité. Serrez définitivement tous les écrous, sauf ceux qui fixent le LNB dans son support.

#### **C - Réglage de la contre polarisation**

Faites tourner le LNB dans son support dans le sens des aiguilles d'une montre de quelques degrés pour encore augmenter la qualité. Si le signal diminue, tournez dans l'autre sens.

Une fois le meilleur signal obtenu, serrez définitivement les vis de serrage de la pince LNB. Votre installation est terminée.

#### **D - Déclaration du satellite et recherche des chaînes**

- Allez dans le **MENU / Installation / Configuration & Rech. des chaînes**.
- Sur la ligne **COMMUTATEUR**, choisissez **AUCUN**  $a$ vec les flèches  $4 \rightarrow$
- Avec les flèches  $\rightarrow \bullet$ , sélectionnez la ligne **AUCUN** et appuyez sur **OK**.
- Une fenêtre **Editer** s'affiche à l'écran, appuyez la touche **ROUGE** de la télécommande pour afficher la liste des satellites.
- Avec les flèches  $\rightarrow \bullet$ , sélectionnez le satellite (exemple : HOTBIRD 13A,B,C) et appuyez sur **OK**.

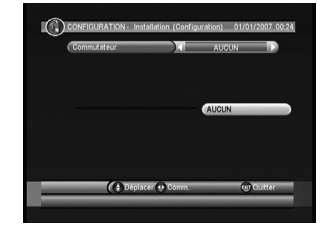

• Descendez sur la ligne **OK** et appuyez sur la touche OK pour fermer la fenêtre **Editer**.

Pour ensuite rechercher toutes les chaînes présentes sur le satellite, procédez comme suit :

- Toujours dans le **MENU / Installation / Configuration & Rech. des chaînes**.
- Avec les flèches  $\rightarrow \bullet$ , sélectionnez la ligne du satellite sélectionné précédemment (ex. HOTBIRD 13A,B,C)
- Appuyez sur la touche **Bleu** (**Recherche**) de la télécommande pour lancer la recherche sur les satellites.
- Une fenêtre **Mode Recherche** s'affiche à l'écran.
- Sur la ligne **Programme**, vous pouvez choisir de rechercher toutes les chaînes (**Tous**) ou seulement les chaînes gratuites (**Libre uniquement**), en utilisant les touches 4 **K**
- Appuyez sur la touche OK de la télécommande pour lancer la recherche automatique.

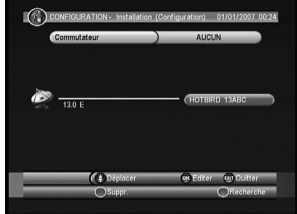

#### FR **3 - Installation d'une parabole + monobloc Astra / Hotbird**

Le moyen le plus simple pour recevoir Astra et HotBird consiste à installer un LNB dit «monobloc» sur une parabole 80. Un LNB monobloc contient un commutateur DiSEqC 1.0 qu'il faut déclarer avant de caler la parabole :

#### **A - Déclaration du commutateur**

- Allez dans le **MENU / Installation / Configuration & Rech. des chaînes**.
- Sur la ligne **COMMUTATEUR**, choisissez **DiSEgC 1.0/1.1** avec les flèches  $\longleftrightarrow$ .
- Avec les flèches 56, sélectionnez la ligne **LNB1** (**AUCUN**) et appuyez sur **OK**.
- Une fenêtre **Editer** s'affiche à l'écran, appuyez la touche **ROUGE** de la télécommande pour afficher la liste des satellites.
- $\cdot$  Avec les flèches  $\rightarrow \cdot$ , sélectionnez le satellite **ASTRA 1E,1F,1G** (Astra 19) et appuyez sur **OK**.
- Descendez sur la ligne **OK** et appuyez sur la touche OK pour fermer la fenêtre **Editer**.
- Avec les flèches  $\rightarrow \bullet$ , sélectionnez ensuite la ligne **LNB2** (**AUCUN**) et appuyez sur **OK**.
- Dans la fenêtre **Editer**, appuyez sur la touche **ROUGE** pour afficher la liste des satellites.
- Avec les flèches  $\blacktriangleright$   $\blacktriangleright$ , sélectionnez le satellite **HOTBIRD 13A,B,C** et appuyez sur **OK**.
- Descendez sur la ligne **OK** et appuyez sur la touche **OK** pour fermer la fenêtre **Editer**.
- Appuyer 3 fois sur EXIT.

#### **B - Installation / Calage**

- Installez le monobloc comme schématisé sur le dessin cidessous.
- Faites le calage sur HOTBIRD comme indiqué au paragraphe précédent (parabole fixe sur un satellite).
- Une fois que vous captez HOTBIRD, vous devriez automatiquement capter les chaînes d'Astra. Parfois, il est nécessaire d'ajuster le calage pour optimiser la réception des deux satellites.

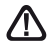

**ATTENTION** : Certains monoblocs ont une commande inversée. Il peut être alors nécessaire d'inverser **LNB1** et **LNB2** dans la ligne DiSEqC 1.0.

#### **C - Recherche automatique des chaînes**

Pour recherchez toutes les chaînes présente sur le satellite, procédez comme suit :

- Allez dans le **MENU / Installation / Configuration & Rech. des chaînes**.
- Avec les flèches 56, sélectionnez la ligne **LNB1** ou **LNB2** et appuyez sur **OK**.
- Appuyez sur la touche **ROUGE** (Scan all) de la télécommande pour lancer la recherche sur les satellites.
- Une fenêtre **Mode Recherche** s'affiche à l'écran.

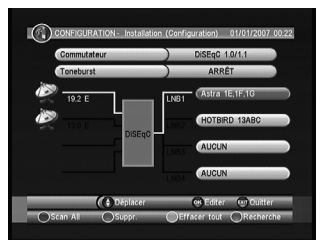

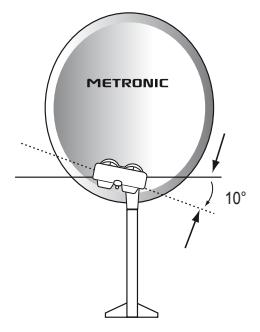

- Sur la ligne **Programme**, vous pouvez choisir de rechercher toutes les chaînes (**Tous**) ou **letter de la production**<br>seulement les chaînes gratuites (Li**bre uniquement**), en utilisant les touches ∢ ▶.
- Appuyez sur la touche OK de la télécommande pour lancer la recherche automatique.

### **4 - Branchement avec une parabole fixe déjà calée sur un satellite**

Le terminal étant débranché du secteur, connectez directement le LNB à l'entrée LNB du terminal. Reliez le téléviseur à la sortie péritel TV du terminal. Allumez le téléviseur, branchez le terminal sur le secteur, le téléviseur affiche «Pas de signal». Appuyez sur la touche **OK**, la liste de chaînes pré-programmées apparaît.

Regardez en fin de notice la liste des chaînes préprogrammées par satellite, vous pourrez accéder à toutes les chaînes du satellite vers lequel pointe votre parabole.

#### **5 - Installation sur plusieurs satellites**

#### **A - Installation sur deux satellites**

Le cas du couple Astra + HOTBIRD a été traité au paragraphe 3 page 8 (monobloc).

Ce paragraphe traite du cas général, avec un commutateur «normal».

Dans ce cas, installez un commutateur à deux entrées (Tone Burst ou DiSEqC 1.0).

## EXEMPLE

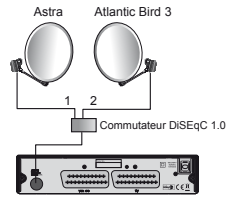

 $A$ otra = 1 Atlantic Bird 3 = 2

#### **B - Installation sur trois satellites**

Si vous ne motorisez pas l'installation, vous souhaiterez peut-être recevoir 3 satellites ; par exemple Atlantic Bird 3, Astra et HOTBIRD. Dans ce cas, vous aurez besoin d'un commutateur à 4 entrées, les commutateurs à 3 entrées n'existant pas.

Notez qu'il n'est pas possible de faire descendre un seul câble si Astra et HotBird sont reçus par un monobloc.

#### EXEMPLE

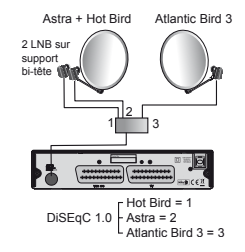

#### **6 - Description télécommande**

- Touches numériques. En utilisation normale, permettent de taper le numéro de la chaîne souhaitée. Dans le mode programmation, permettent de rentrer les valeurs numériques. **1**
- **2** Touche marche / arrêt **(1)**. Permet de mettre en veille le terminal ou de l'allumer.
- Touche **MENU**. Permet d'entrer dans le menu principal **3** ou de revenir au menu précédent.
- Touches **VOL- / VOL+**. Permettent de régler le volume **4** en utilisation normale. Dans le menu, permettent de modifier les différents paramètres.
- Touches **CH- / CH+**. En utilisation normale, un appui **5** fait changer de chaîne. Dans les menus, permettent de passer d'une ligne à la suivante.
- Touche **OK**. Permet d'afficher la liste des chaînes, de **6** lancer la visualisation d'un enregistrement ou d'une vidéo. Validation dans les menus.
- Touche **EXIT**. Permet de revenir en arrière dans les **7** menus ou d'annuler une action. Permet aussi de stopper la lecture d'un enregistrement ou d'une vidéo.
- Touche **EPG** (guide électronique des programmes). Fait apparaître le programme en cours et les programmes suivants, lorsque ces informations sont transmises par la chaîne. **8**
- Touche **AUDIO**. Pour choisir parmi les voies audio disponibles (autre langue, ...) **9**
- Touche **MUTE**. Un appui permet de couper le son. Un **10** deuxième appui revient en mode normal.
- Touche **FAV**. Pour accéder aux chaînes favorites. **11**
- Touche **INFO**. Un premier appui affiche des informations sur le programme en cours. Un deuxième appui affiche des information techniques sur la chaîne en cours, ainsi que le niveau de réception. **12**
- Touche **SUBTITLE**. Pour activer les sous-titres, si diffusés par la chaîne. **13**
- Touche **TV**/**RADIO**. Pour basculer du mode TV au mode Radio et inversement. **14**
- Touche **TEXT**. Pour afficher le magazine télétexte, si diffusé par la chaîne. **15**
- Touche **RECALL**. Pour accéder à la chaîne précédemment regardée. **16**
- Touche **REC LIST**. Permet d'accéder directement au menu des enregistrements. **17**
- Touche **PAUSE (/PLAY) ► II**. Permet de mettre en pause une émission en cours (Timeshift) et de la reprendre ensuite. **18**
- Touche **RECORD**  $\bullet$ . Pour lancer un enregistrement sur le port USB du programme en cours. **19**
- Touche **STOP** . Pour arrêter l'enregistrement ou la pause du direct (Timeshift). **20**
- Touche **REV**  $\leftrightarrow$  et **FWD**  $\leftrightarrow$  . Pour un retour en arrière ou une avance rapide dans la pause du direct. **21**
- Touche de couleur **ROUGE**, **JAUNE**, **VERT** et **BLEU** dédier aux menus **22**
- Touche **DTV/VCR**. Permet le passage entre le mode télévision et le mode magnétoscope. **23**

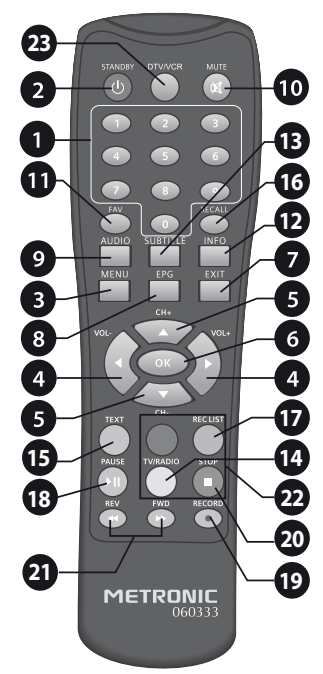

FR

#### **7 - Description du terminal TouchBox 7**

FR

- Afficheur. **A**
- Voyant d'état. Rouge quand le terminal est en veille, vert lorsque l'appareil est allumé. **B**
- Cellule infra-rouge (détecte le signal infra-rouge de la télécommande). **C**
- **D** Port USB.
- Entrée LNB pour connecter l'arrivée du câble satellite. **E**
- Entrée / Sortie péritel magnétoscope. Lorsque vous lisez une cassette, le magnétoscope **F** prend automatiquement la main sur le terminal lorsqu'il est en veille.
- Sortie péritel TV. Pour connecter le terminal au téléviseur. **G**
- **H** Alimentation secteur.

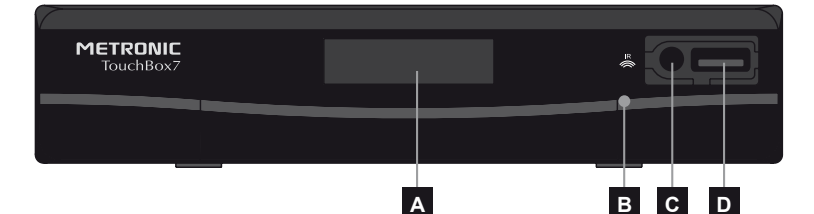

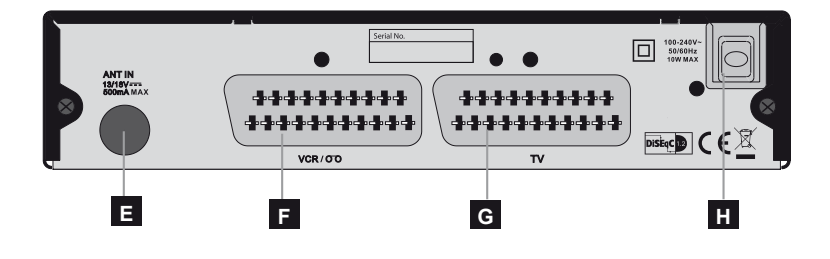

## **8 - Utilisation au quotidien**

En utilisation normale, vous n'utiliserez que les touches suivantes dont la fonction est décrite au paragraphe précédent :

- Touches  $\longleftrightarrow$  pour régler le volume sonore.<br>• Touches  $\rightarrow \infty$  pour changer de chaîne.
- 
- Touche **MUTE** pour couper et remettre le son.
- Touches numériques ou touche **OK** pour aller directement à une chaîne.
- Touche «**TV/RADIO**» pour écouter les radios en qualité numérique.
- Touche **EPG** pour accéder au guide des programmes.

#### FR **9 - Ajouter des chaînes**

Vous pouvez soit ajouter une chaîne particulière, dont vous connaissez les caractéristiques techniques soit ajouter de nouvelles chaînes inconnues (mise à jour).

#### **A - Ajout d'une chaîne particulière (numérique)**

Une chaîne est émise par ce qu'on appelle un transpondeur.

Il s'agit d'un relais satellite dont il faut connaître les 4 paramètres suivants :

- Sa fréquence (ex : 12731)
- Sa polarité (ex : Vertical)
- Son taux de symbole SR (ex : 275000)
- Le satellite qui l'émet (ex : Hotbird 13ABC)

Vous trouverez ces paramètres dans les revues spécialisées qui proposent une mise à jour mensuelle ou sur Internet (www.lyngsat.com, www.telesatellite.com ou www.satcodx.com).

Pour ajouter une chaîne :

- Allez dans le **MENU / Installation / Gestion des transpondeurs**.
- Avec les flèches  $\leftrightarrow$ . choisissez le satellite.
- Faites défiler avec les touches  $\blacktriangle \blacktriangleright$  la liste des transpondeurs jusqu'à ce que vous trouviez celui qui correspond à la chaîne recherchée.
- S'il n'apparaît pas, appuyez sur la touche **ROUGE**, entrez les caractéristiques et validez en appuyant sur **OK**.
- Appuyez sur la touche **BLEU** pour lancer la recherche des chaînes sur le transpondeur sélectionné.
- Notez que vous pouvez choisir :
	- **Tous** : Pour rechercher tous les chaînes, y compris les chaînes payantes.
- **Libre uniquement (clair uniquement)** : pour rechercher les chaînes gratuites uniquement.
- Appuyez sur **OK** pour lancer la recherche.

#### **B - Mise à jour d'un satellite**

*Note : avant de faire une recherche automatique de chaînes sur un satellite, il est préférable de vider la liste des chaînes. (Voir paragraphe 10 page 13 – Organiser des chaînes - Effacer toutes les chaînes)* 

- Allez dans le **MENU / Installation / Configuration & Rech. des chaînes**.
- Avec les flèches  $\blacktriangleright \blacktriangleright$ , sélectionnez le nom du satellite.
- Appuyez sur la touche **Bleu** (**Recherche**) de la télécommande pour lancer la recherche sur les satellites.
- Une fenêtre **Mode Recherche** s'affiche à l'écran.
- Sur la ligne **Programme**, vous pouvez choisir de rechercher toutes les chaînes (**Tous**) ou seulement les chaînes gratuites (**Libre uniquement ou clair uniquement**), en utilisant les touches  $\leftrightarrow$ .

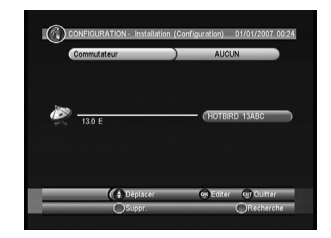

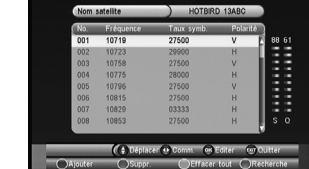

CONFIGURATION - Installation (Gestion des TP) 01/01/2007 00:21

• Appuyez sur la touche OK de la télécommande pour lancer la recherche automatique.

S'il y a plusieurs satellites (DiSEqC 1.0), yous pouvez faire une recherche sur tous les satellites en appuyant sur la touche **ROUGE** (Scan all).

#### **10 - Organiser des chaînes**

Le menu **Liste TV**, dans **MENU / TV / Liste TV**, permet de supprimer des chaînes, de les masquer, les renommer ou de réorganiser la liste des chaînes. Les explications données dans ce paragraphe valent également pour les radios, au travers du menu **Liste radio**s.

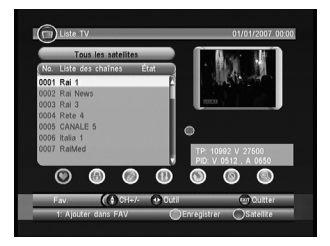

#### **A - Sélectionner une chaîne favorite**

Vous avez la possibilité de gérer 1 groupe de chaînes favorites. Dès que le groupe FAV est créé comme expliqué ci-dessous, un appui sur la touche FAV fait apparaître la liste FAV contenant au moins une chaîne. Une fois cette liste affichée, les flèches  $\bullet$  et  $\bullet$ changent de chaîne. Pour visualiser la liste complète, appuyez simplement sur OK .

Pour mettre une chaîne dans un groupe FAV procédez comme suit :

- Visualisez la chaîne à mettre dans les favoris.
- Allez dans le **MENU / TV / Liste TV.**
- Appuyez sur la touche ① de la télécommande, un petit cœur s'affiche à coté du nom de la chaîne sélectionnée.
- Vous pouvez sélectionner d'autres chaînes avec les touches  $\rightarrow \rightarrow e$  et appuyer sur la touche (1) pour l'ajouter dans la liste FAV.
- Appuyez sur **EXIT** et OK pour **valider.**
- Appuyer une autre fois sur **EXIT** pour sortir du menu.

#### **B - Bloquer un chaîne en contrôle parental**

Lorsqu'une chaîne est bloquée, vous ne pouvez pas la visualiser sans entrer le code secret. Comme vous pourrez vous en rendre compte, les satellites gratuits regorgent de chaînes réservées à un public adulte. C'est également le cas de la liste des chaînes préprogrammée que nous n'avons pas censurée. Il vous appartient de choisir la stratégie de protection si des enfants ont accès à votre récepteur satellite.

Lorsque vous allez sur une chaîne bloquée, il vous est demandé de rentrer le code secret. Un autre manière d'empêcher la visualisation de ces chaînes consiste simplement à les supprimer, puis à bloquer l'accès aux menus (**MENU / Mot de passe / Verrouillage menu = MARCHE**).

Pour bloquer une chaîne, procédez comme suit :

- Visualisez la chaîne à bloquer.
- Allez dans le **MENU / TV / Liste TV.**
- Avec les touches  $\leftrightarrow$ , sélectionnez l'icône  $\bigcirc$ .
- Appuyer sur la touche **OK**, un cadenas s'affiche à coté du nom de la chaîne.
- FR Vous pouvez sélectionner d'autres chaînes avec les touches ▲ ▼ et appuyer sur OK pour la bloquer.
	- Appuyez sur **EXIT** et **OK** pour valider.
	- Appuyer une autre fois sur **EXIT** pour sortir du menu.

#### **C - Déplacer une chaîne**

Pour déplacer une chaîne, procédez comme suit :

- Visualisez la chaîne à déplacer.
- Allez dans le **MENU / TV / Liste TV.**
- Avec les touches  $\longleftrightarrow$ , sélectionnez l'icône  $\bigoplus$ .
- Appuyez sur la touche **OK**, une marque s'affiche à coté du nom de la chaîne.
- Déplacez la chaîne à l'aide des touches  $\blacktriangle \blacktriangledown$ .
- Une fois la destination choisie, appuyez sur la touche **OK**.
- Vous pouvez sélectionner d'autres chaînes avec les touches  $\rightarrow \bullet$  et appuyer sur OK pour la bloquer.
- Appuyez sur **EXIT** et **OK** pour valider.
- Appuyer une autre fois sur **EXIT** pour sortir du menu.

#### **D - Effacer une chaîne**

Pour effacer une chaîne, procédez comme suit :

- Visualisez la chaîne à effacer.
- Allez dans le **MENU / TV / Liste TV.**
- Avec les touches  $\longleftrightarrow$ , sélectionnez l'icône  $\odot$ .
- Appuyez sur la touche **OK**, une croix s'affiche à coté du nom de la chaîne.
- Vous pouvez sélectionner d'autres chaînes avec les touches  $\rightarrow \rightarrow e$  et appuyer sur OK pour la sélectionner.
- Appuyez sur **EXIT** et **OK** pour accepter l'effacement.
- Appuyer une autre fois sur **EXIT** pour sortir du menu.

#### **E - Effacer toutes les chaînes**

- Allez dans le **MENU / TV / Liste TV.**
- Avec les touches  $\leftrightarrow$ , sélectionnez l'icône  $\bullet$ .
- Appuyez sur la touche **JAUNE**, une croix s'affiche à coté de toutes les chaînes. Appuyez sur **EXIT** et **OK** pour accepter l'effacement.
- Appuyer une autre fois sur **EXIT** pour sortir du menu.

#### **11 - Options avancées**

#### **A - Réinitialiser l'adaptateur**

La réinitialisation usine peut être utile si vous modifiez la programmation de votre adaptateur et que certaines fonctions ne marchent plus. En réinitialisant le terminal, vous revenez dans une configuration identique à celle du produit neuf. Toutes vos personnalisations (chaînes favorites, radios, etc.) seront perdues.

- Allez dans **MENU / CONFIGURATION.**<br>• Avec les flèches  $\rightarrow \rightarrow$ , sélectionnez **Réinitialisation** et validez par **OK**.
- Entrez le mot de passe (0000 en sortie d'usine)**.**

• Validez par **OK**.

#### **B - Changer le mot de passe**

Votre terminal est livré avec un mot de passe (code secret) qui est 0000. Le Mot de passe permet de bloquer les chaînes dont vous voulez restreindre l'accès ou pour protéger la configuration de l'adaptateur. Nous vous conseillons de le changer.

#### Modifier le mot de passe

• Allez dans **MENU / CONFIGURATION / Mot de passe**.

- Avec la flèche  $\blacktriangleright$ , sélectionnez la ligne **Modifier le mot de passe**.
- Appuyez sur la flèche  $\rightarrow$ .
- Un message apparaît. Saisissez le mot de passe actuel (0000 en sortie d'usine).

- Saisissez ensuite le nouveau code.
- Puis confirmez le nouveau code en entrant une nouvelle fois les 4 chiffres de votre nouveau code.
- Un message de confirmation s'affiche. Appuyez sur **OK**.
- Appuyez 2 fois sur **EXIT** pour quitter les menus.

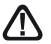

**Notez précieusement votre mot de passe (par exemple sur le ticket de caisse).**

#### **C - Réglage de l'écran**

Dans **MENU / Configuration TV** sont regroupées diverses options.

Le menu **Format TV** permet de choisir entre différents modes de gestion des programmes 4:3 et 16:9 :

#### **Si vous avez un téléviseur 4:3 (normal) :**

- **4:3 PS** Mode «Pan & Scan» : les images 16:9 seront affichées sur toute la surface de l'écran, amputées des extrémités droite et gauche.
- **4:3 LB** Mode «LetterBox» : les images 16:9 seront affichées entièrement, avec des bandes noires en haut et en bas. Vous ne perdez rien de l'image.

Dans chacun de ces deux modes, les images 4:3 seront affichées de manière normale sur la totalité de l'écran 4:3.

#### **Si vous avez un téléviseur 16:9 AUTO (écran large) :**

• **16:9** Mode Automatique : si votre téléviseur est réglé correctement, le zoom 16:9 s'activera automatiquement en fonction de l'émission.

Sur la ligne **Standard TV**, vous pouvez forcer un mode vidéo. Laissez **PAL**.

La ligne **Sortie vidéo** permet de choisir entre le mode **RVB** ou le mode classique **CVBS**.

Le RVB donne une meilleure image sur la plupart des téléviseurs et nécessite un cordon péritel ayant la totalité de ses broches câblées.

#### Programmateur d'enregistrements

Pour programmer un enregistrement sur une chaîne, commencez par visualiser cette chaîne en tapant son numéro, ou en y accédant avec la touche OK.

- Allez dans **MENU / CONFIGURATION / Programmateur**.
- $\cdot$  Avec les flèches  $\rightarrow \cdot$ , sélectionnez un programme inactif (vide) et appuyez sur la touche ROUGE en bas de la télécommande.
- Sur la ligne **Type de chaîne**, laissez **TV**.
- Sur la ligne **N° chaîne**, la chaîne en cours est sélectionnée. Vous pouvez encore changer de chaîne à ce stade avec les flèches  $\longleftrightarrow$ .
- Sur les lignes **Date de début**, **Heure début** et **Heure fin**, entrez la date, l'heure de début et l'heure de fin de l'émission à l'aide des touches numériques de la télécommande.
- Sur la ligne **Mode**, choisissez **Une fois** avec la flèche 4.
- Sur la ligne **Mode Program.,** réglez **Réveil** avec les flèches 34.
- Appuyez sur **OK** pour valider la programmation.
- Appuyez deux fois sur **EXIT** pour quitter les menus.

#### **RÉGLEZ MAINTENANT UN PROGRAMMATEUR SUR VOTRE MAGNÉTOSCO-PE, POUR QU'IL ENREGISTRE LA CHAÎNE AV AU MÊME MOMENT.**

*Note : Sur la ligne Cycle, vous pouvez choisir Quotidien, Hebdo ou Mensuel pour déclarer un événement périodique, ou Stop pour annuler un programme.*

#### **13 - Lecteur / enregistreur numérique**

#### Description rapide

Ce paragraphe décrit de manière très rapide le fonctionnement général. Il est important de lire les paragraphes suivants où vous trouverez tout ce qu'il faut savoir pour utiliser correctement le port **USB**.

Une fois le disque dur ou la clé **USB** connecté sur le port **USB** en façade, vous pouvez enregistrer une émission en appuyant sur la touche REC  $(•)$ . Appuyez sur  $STOP$  ( $\blacksquare$ ) pour arrêter l'enregistrement ou appuyez une seconde fois sur REC ( $\bullet$ ) pour choisir avec les flèches  $\longleftrightarrow$  la durée de l'enregistrement.

> *Note : lorsque vous insérez un dispositif USB, celui-ci devient exploitable dès que le message «Initialisation du disque» disparaît. Avec des disques de grandes capacité, il est normal de devoir attendre plusieurs dizaines de secondes.*

> Le message «Initialisation du disque» s'affiche à chaque démarrage si le dispositif *USB reste connecté au port USB de l'adaptateur. Pendant que le message s'affiche, il n'est pas possible de changer de chaîne. Pour ne pas avoir ce message à chaque démarrage, déconnectez le disque dur lorsque vous n'en avez pas besoin.*

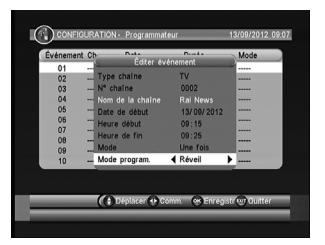

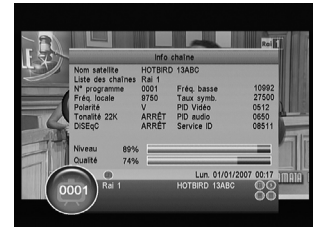

FR Vous pouvez lire votre enregistrement à partir du **MENU** / **Multimédia / Enregistrements**, ou sur un autre terminal METRONIC TouchBox 7.

Le menu **Multimédia** permet également de visualiser les images et écouter les fichiers musicaux stockés sur le disque dur ou la clé USB.

#### Type de médias acceptés

Le port **USB** en façade est prévu pour accueillir un disque dur externe ou une clé **USB** de 4Go ou plus. La compatibilité avec certaines clés «bas débit» n'est pas garantie.

Les dispositifs USB (clé ou disque) doivent être formatés avec le système **FAT32**. Si votre disque comporte plusieurs partitions FAT32, seule la première est utilisable par votre adaptateur. Si un disque n'est pas reconnu (message d'erreur «Dispositif de stockage USB non reconnu»), utilisez votre ordinateur pour vérifier le format (clic droit / propriétés dans l'explorateur de fichiers Windows). Si votre disque est formaté NTFS, ce qui est assez fréquent, vous devrez créer une partition FAT32 dédiée à votre adaptateur.

Votre terminal TouchBox 7 est principalement conçu pour fonctionner avec des disques durs externes à alimentation autonome, c'est-à-dire les disques que vous devez brancher sur le secteur grâce à une alimentation dédiée. Etant donné la grande variété de modèles, nous ne pouvons pas vous garantir un fonctionnement avec tous les disques, y compris les plus exotiques. Une vitesse de rotation minimum de 5400 tours / minute est nécessaire. Si vous rencontrez un problème avec un modèle particulier, n'hésitez pas à nous contacter pour nous informer du modèle qui poserait problème.

Bien que non garanti, le fonctionnement avec des disques dur auto-alimentés (typiquement les disques externes 2,5»), des clés USB, voire des appareils photos, est souvent possible. Encore une fois, sous la condition minimale d'être formaté en FAT32.

METRONIC décline toute responsabilité en cas de perte de données sur le média due à une utilisation avec le terminal numérique. Nous vous conseillons de sauvegarder vos données au préalable, et de dédier un disque uniquement à cet usage.

#### **A - Enregistrement simple**

Pour enregistrer une émission, procédez ainsi :

- Allumez votre adaptateur avec la touche marche/arrêt (O).
- Sélectionnez la chaîne à enregistrer avec les touches  $\rightarrow \infty$  en tapant son numéro, ou en sélectionnant la chaîne dans la liste (touche OK).
- Patientez jusqu'à ce que le message «Initialisation du disque» s'affiche puis disparaisse, il vous informe que le disque est prêt.
- Appuyez sur la touche REC ( $\bullet$ ) ; l'enregistrement de l'émission en cours démarre sur le support connecté en USB.
- Vous pouvez appuyer une seconde fois sur la touche REC pour sélectionner la durée de l'enregistrement. Appuyer surs le flèches  $\leftrightarrow$  pour choisir la durée de l'enregistrement. Appuyez sur OK pour valider.

Vous pouvez interrompre à tout moment l'enregistrement en appuyant sur la touche STOP  $(\blacksquare)$ de la télécommande et en confirmant l'arrêt (sélectionnez **oui** et validez par **OK**).

#### **B - Lire un enregistrement**

- Allez dans MENU / **Multimédia** / **Enregistrements** ou appuyez sur la touche REC LIST.
- Les enregistrements s'affichent sous forme de liste.
- Sélectionnez l'enregistrement souhaité avec les touches  $\rightarrow \rightarrow$  et appuyez sur OK.
- La lecture de l'enregistrement se lance.

FR • Un premier appui sur **OK** lance la lecture en mode fenêtre, un second appui sur **OK** affiche la vidéo en mode plein écran.

#### Arrêt de la lecture :

Pour arrêter la lecture en mode plein écran, appuyez sur **STOP**, vous pouvez alors sélectionner une autre vidéo ou bien regarder une émission en cours en appuyant plusieurs fois sur la touche **EXIT.**

#### **C - Lire un contenu multimédia**

Outre les enregistrements créés par l'appareil lui-même, vous pouvez lire d'autres vidéos stockées sur le périphérique. L'accès à ces contenus se fait par le MENU / **Multimédia / Mes vidéos**, de la même manière qu'expliqué dans le paragraphe «Lire un enregistrement». La plupart des fichiers .AVI sont supportés.

De la même manière, les photos sont accessibles dans le menu **Mes photos**. Une fois que vous avez sélectionné une photo avec la touche OK, vous pouvez visualiser les photos suivantes ou précédentes avec les touches  $\rightarrow \rightarrow$ .

Votre terminal TouchBox 7 permet également de lire les fichiers musicaux par le MENU / **Multimédia / Ma musique**.

#### **D - Programmer un enregistrement différé**

Pour programmer un enregistrement sur support numérique, procédez comme indiqué au paragraphe 12 page 16, en veillant à sélectionner **Enregistrement** sur la ligne **Mode program.**. Notez qu'en mode numérique la durée d'un enregistrement est limité à 8h.

N'oubliez pas de vérifier que l'espace disponible sur votre support permet d'effectuer un enregistrement de la durée souhaitée. En cas de doute, connectez le disque et allez dans MENU / **MULTIMEDIA / Info disque**.

**ment illisiblE par le terminal TouchBox 7 !**

#### **E - Exporter un enregistrement sur PC**

Les enregistrements sont stockés dans le dossier MYRECORD situé dans la racine du disque.

Chaque enregistrement est placé dans un sous-dossier dont le nom se rapporte à l'enregistrement ce qui vous permet de le retrouver facilement grâce à l'explorateur de fichiers de votre ordinateur.

Ce sous-dossier contient des fichiers 000x.ts, ainsi qu'un fichier INFO.CRD contenant divers éléments relatifs à l'enregistrement, telles que l'information de blocage parental.

Si l'enregistrement est de longueur inférieure à 3 heures, seul le premier fichier TS contiendra du contenu. Dans le cas contraire, étant donné la limitation du système FAT32, l'enregistrement sera réparti sur plusieurs fichiers.

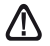

#### **Dès que vous exploitez les enregistrements en dehors du terminal TouchBox 7, le blocage parental n'est plus actif. Toute modification de ces fichiers ou du nom du répertoire rendra l'enregistre-**

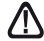

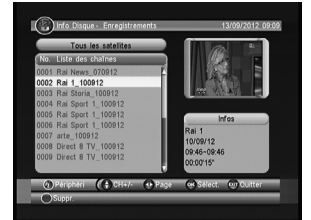

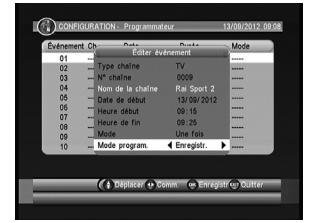

Le fichier .ts n'est en général pas lisible avec les logiciels livrés en standard avec votre ordi-<br>nateur. Vous devez donc installer un logiciel spécifique, comme par exemple VLC. D'autres **EFR** logiciels existent, comme par exemple SUPER, qui est plus complexe à utiliser, mais permet en plus de convertir vos enregistrements en fichiers lisible sur n'importe quel appareil (passerelle multimédia, téléphone, console de jeu…)

Nous rappelons qu'en France, le droit à la copie privée vous permet de sauvegarder vos enregistrements sur n'importe quel support numérique, dans un cadre strictement privé et familial. La diffusion des enregistrements créés par le terminal TouchBox 7 est interdite, et punie par de lourdes peines.

### **14 - Radios**

Outre des chaînes TV, les satellites émettent également des radios en qualité numérique. En sortie d'usine, ou après une réinitialisation, la liste des TV est pré-programmée, mais la liste de radios est vide. Faites une recherche automatique de chaîne pour ajouter les radios.

Pour accédez aux radios, appuyer la touche TV/RADIO de la télécommande

### **15 - Economie d'énergie**

Afin de limiter la consommation d'énergie inutile, et conformément à la réglementation européenne relative aux appareil qui consomment de l'électricité, des mesures ont été prises afin d'éviter de laisser l'adaptateur en marche inutilement. Ainsi, votre appareil se met automatiquement en veille lorsque vous ne l'utilisez pas pendant 3 heures.

Dans le cas exceptionnel où vous regardez une émission de plus de 3 heures sans utiliser la télécommande, un message vous avertit de la mise en veille imminente. Appuyez simplement sur la touche VOL, par exemple, pour faire disparaître le message.

Si pour une raison quelconque, vous souhaitez désactiver cette fonction :

- Allez dans le **MENU / Configuration / Réglages.**
- $\cdot$  Allez sur la ligne **Veille auto** avec les flèches  $\rightarrow \bullet$ .
- Sélectionnez **ARRÊT** à l'aide des flèches  $\blacktriangleleft \blacktriangleright$ .
- Appuyez sur **EXIT** pour quitter le menu.

#### **16 - Télécommandes universelles**

Les télécommandes universelles doivent être programmées avec un code (généralement à 3 ou 4 chiffres) pour fonctionner avec un appareil donné. C'est le fabricant de la télécommande universelle qui choisit ce code, et non le fabricant de l'appareil à commander.

Votre terminal étant de conception récente, il se peut que certaines télécommandes universelles ne le pilotent pas, même si le constructeur fournit des codes METRONIC. Si aucun code METRONIC ne fonctionne, essayez une recherche automatique. Si la recherche automatique échoue, c'est probablement parce que les codes de votre terminal n'ont pas été mis dans la télécommande universelle.

Nous vous remercions de comprendre que METRONIC ne pourra pas vous aider sur les codes d'une télécommande universelle.

## FR **17 - Accessoires utiles**

Pour compléter votre installation de votre terminal TouchBox7 il existe dans la gamme de produit METRONIC des produits compatibles.

- Disque dur externe portable (495260) - 2,5" - 250 Go. Permet d'avoir toujours à portée vos photos, vos films.

- Zap 6 Learning (495398) sa fonction Learning permet de mémoriser toutes les touches de votre télécommande d'origine.

- Lecteur de carte 19 en 1 (495250) spécialement destiné au transfert et à l'échange rapide et facile de données.

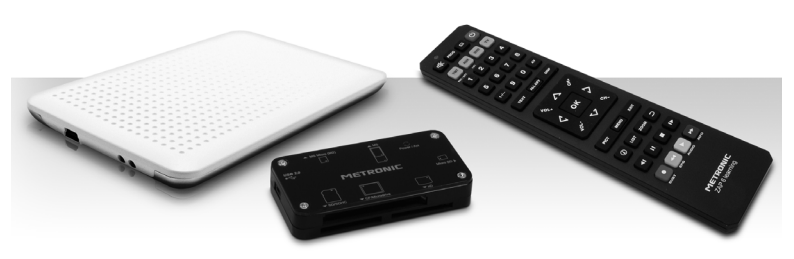

FR **Vous trouverez page 22 les caractéristiques des chaînes que nous avons programmées dans le démodu-lateur. Cette programmation a été établie selon les informations qui sont à notre disposition à ce jour et selon les programmes qui sont émis à ce jour.**

**Les opérateurs responsables des émissions télévisées par satellites changeant parfois sans préavis les fréquences et les transpondeurs, nous ne pouvons malheureusement pas vous garantir l'exactitude de ces programmations dans le temps, et vous prions de nous en excuser. Vous pourrez toutefois à tout moment parfaire les réglages d'usine en suivant les instructions qui vous ont été données en page 11.**

## ASSISTANCE ET CONSEILS

Malgré le soin que nous avons apporté à la conception de nos produits et à la réalisation de cette notice, vous avez peut-être rencontré des difficultés.

N'hésitez pas à nous contacter, nos spécialistes sont à votre disposition pour vous conseiller :

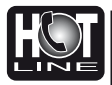

#### Assistance technique : **0892 350 315\***

\*Prix d'appel :  $0.34 \in \text{TTC}$  la minute depuis un poste fixe. du lundi au vendredi de 9h à 12h / 14h à 18h

Vous pouvez également nous envoyer un courrier électronique à l'adresse suivante : hotline@metronic.com

Munissez-vous des informations suivantes **avant tout appel** :

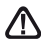

• Modèle de terminal :TouchBox 7 (**441333)**

Dans un souci constant d'amélioration de nos produits, nous vous remercions de bien vouloir nous retourner le questionnaire qualité (frais d'affranchissement remboursés sur simple demande). Le fait de nous retourner le questionnaire qualité en fin de notice vous donne droit à **trois mois de garantie supplémentaire**.

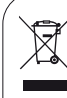

Ce logo signifie qu'il ne faut pas jeter les appareils hors d'usage avec les ordures ménagères. Les substances dangereuses qu'ils sont susceptibles de contenir peuvent nuire à la santé et à l'environnement. Faites reprendre ces appareils par votre distributeur ou utilisez les moyens de collecte sélective mis à votre disposition par votre commune.

# Guide des chaînes TV

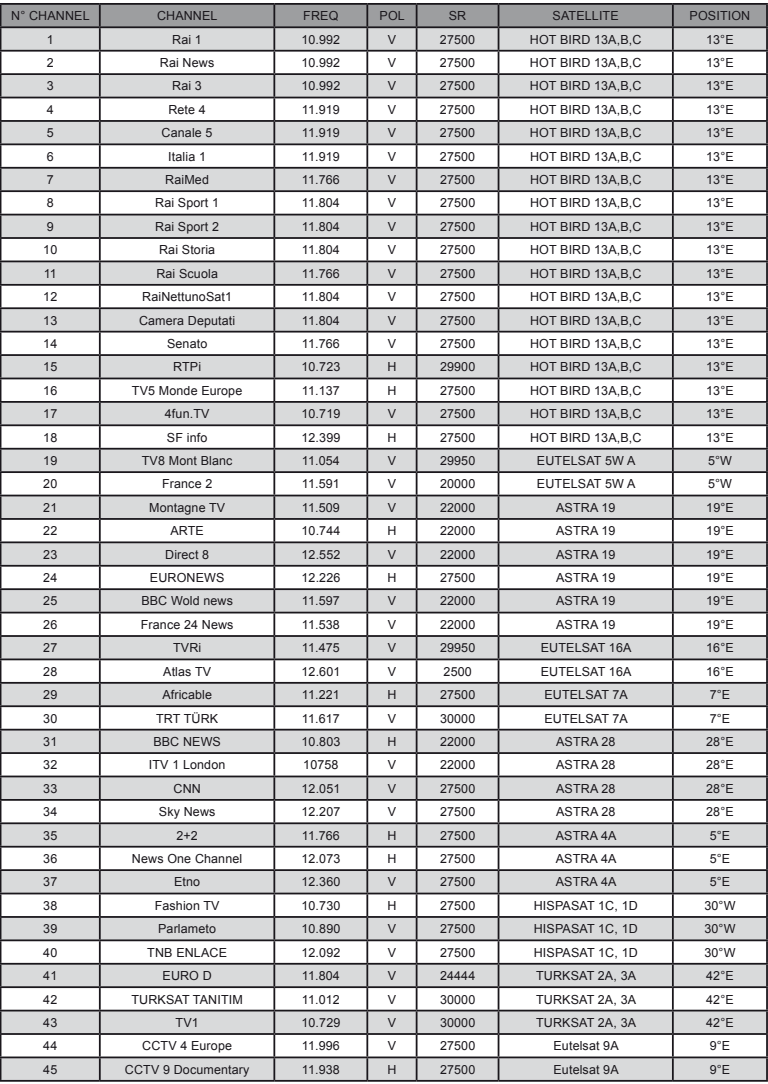

## QUESTIONNAIRE QUALITE

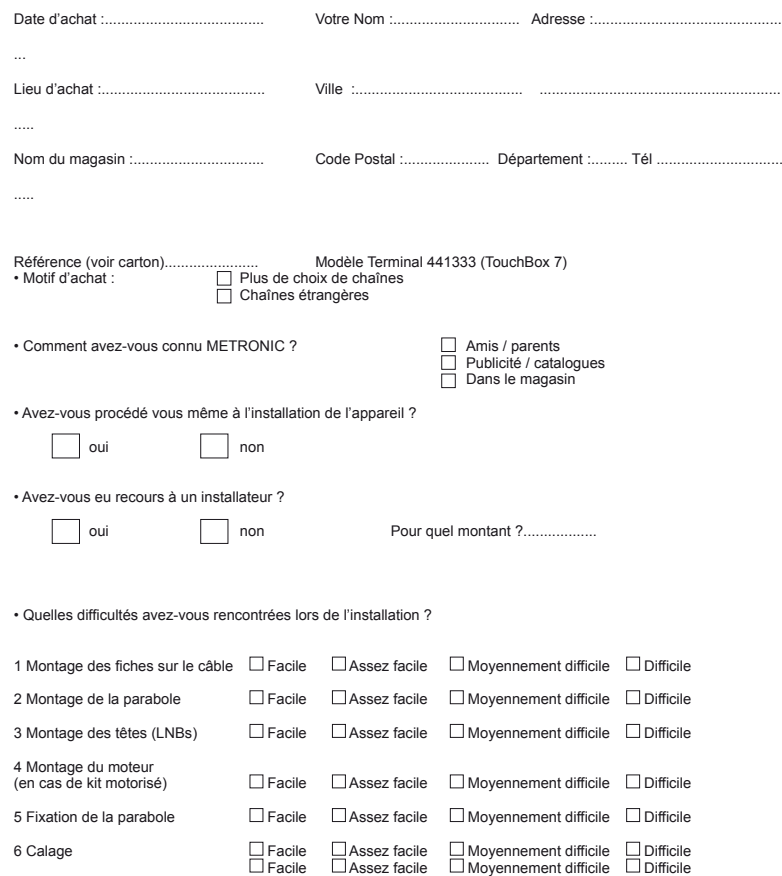

 $\chi$ 

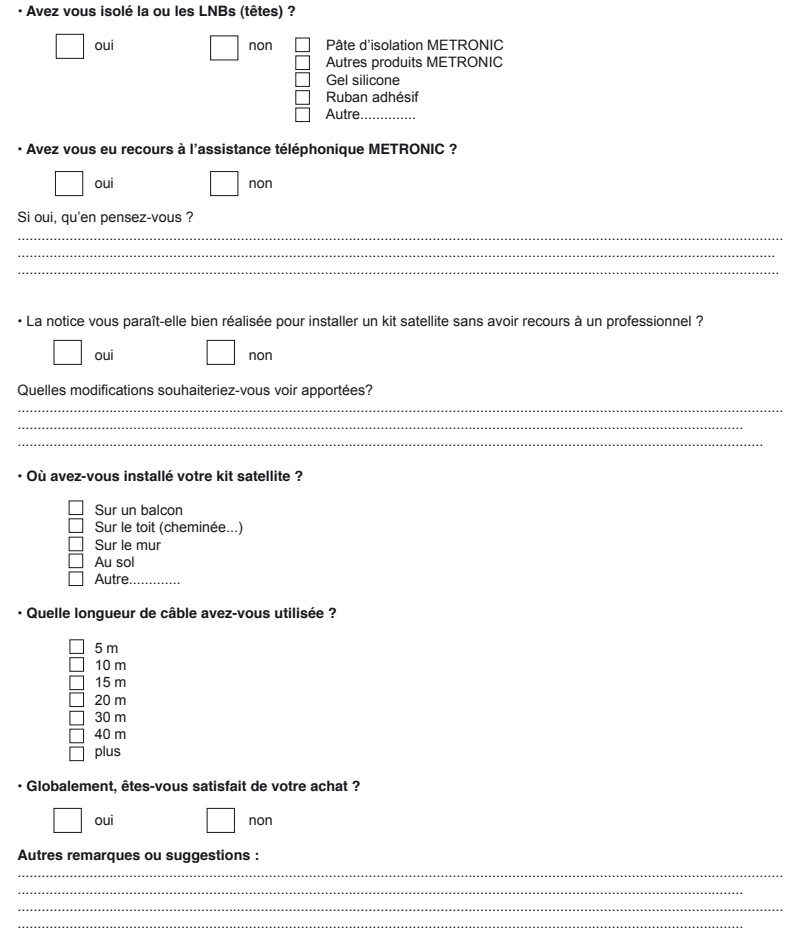

# **METRONIC**

100, rue de Gilles de Gennes<br>NODE PAK TOURAINE 37310 TAUXIGNY<br>www.metronic.com

Produit fabriqué en Asie

**FR** 

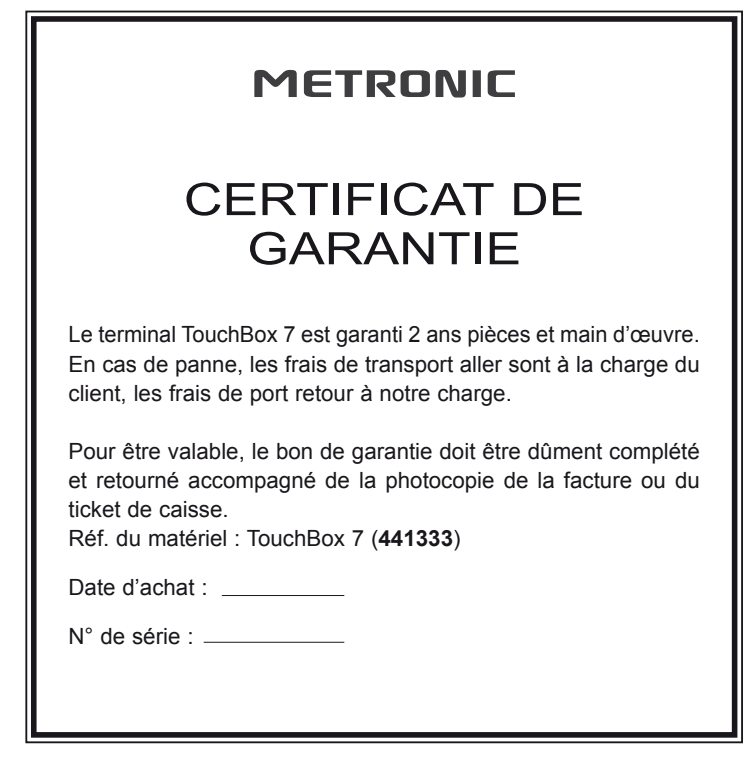

A renvoyer à SAV Metronic, 100 rue de Gilles de Gennes NODE PARK TOURAINE - 37310 TAUXIGNY

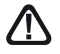

**N'envoyez jamais d'appareil sans avoir au préalable obtenu un accord de retour.**

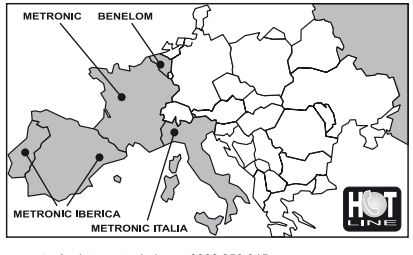

FRANCE Assistance technique : 0892 350 315<br>Prix d'appel 0,34€ TTC / min depuis un poste fixe **BENELUX +32 (0)4 264 86 68 METRONIC ITALIA 02 94 94 36 91** METRONIC IBERICA Servicio técnico : 902 09 01 36 soporte@metronic.com

# **METRONIC**

100 rue de Gilles de Gennes NODE PARK TOURAINE 37310 TAUXIGNY www.metronic.com

Produit fabriqué en Asie Made in Asia